# **CHECK POSITIVE PAY QUICK START GUIDE**

This Check Positive Pay Quick Start Guide includes instructions for the tasks you will use most frequently.

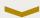

## General Information about Positive Pay

- Exception Items must be decisioned daily between 8:00 a.m. and 1:00 p.m. ET.
- Issue items/files can be submitted anytime and will be loaded to our system immediately.
- An email will be sent each morning when you have Exceptions to decision.
- You can set up additional alerts for Positive Pay with the Manage alerts feature.

## Decision Exception Item(s)

- 1. Rollover Account Services tab, under Positive Pay, select Manage exceptions
- 2. Select Check Exceptions Awaiting Decision
- 3. Select the check box for the item(s) you wish to decision, then click **Select decision** and choose the decision for each item. Or you may apply the same decision to all selected item(s) by choosing a Decision from the drop down menu and clicking **Apply**
- 4. Click Continue
- 5. Verification page is displayed. Click Approve/Transmit
- 6. Confirmation Screen is displayed

## Create Format to Upload Issue File

- 1. Rollover Account Services, under Positive Pay, select Import Issues
- 2. Click Add a file definition at the top of the screen
- 3. Enter:
  - Definition Name
  - Description, i.e., Issued Items
  - Select the File contents: Issues
  - Select the File Type: Delimited or Fixed
- 4. Click Next
- 5. Input the following characteristics for the file type you will be submitting

Delimited Fixed

Input the Field Delimiter
Input the Text Qualifier
Select the Amount Format
Select the Amount Format
Input the Text Qualifier

- 6. Click Next
- 7. Select the Default Field Values (Optional). Click Next
- 8. For a Fixed file format, you will need to define the Field Properties
- 9. Click Add file definition and Confirmation Screen is displayed

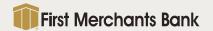

Select the **Date Format** 

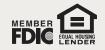

#### FIRST MERCHANTS BUSINESS ONLINE BANKING

# **CHECK POSITIVE PAY QUICK START GUIDE**

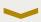

### Import an Issue File

- 1. Within Account Services, under Positive Pay, select Import Issues
- 2. Select the File Definition you wish to import.
- 3. Click Continue
- 4. Click the **Browse** button and select the File to import from your Computer file location.
- 5. Click Import File
- 6. Confirmation Screen is displayed

### Add a Manual Issue Item

- 1. Within Account Services, select Enter Issues
- 2. Select the Account
- 3. Enter Item Details:
  - Check number
  - Amount
  - Issued date
  - Issue type: Issue or Void
  - Payee Name (optional)
  - Select the check box for Sequential entry, if applicable
- 4. Click Continue
- 5. Verification page is displayed. Click Add Issue
- 6. Confirmation Screen is displayed

For additional instructions and help, click "How do I...." or "Terms" at the bottom left of the screen or click "FAQs" for frequently asked questions. Please call TreasurySolutions at 1.866.833.0050 for assistance.

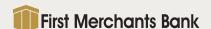

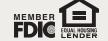